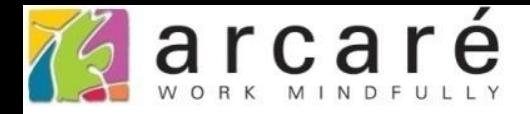

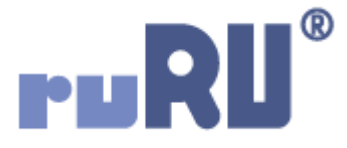

## **ruRU IDE教學課程**

## **11-12-5 表單按鍵-多次啟動按鍵**

如如研創股份有限公司

+886 2 2596 3000

**IDE: Integrated Design Environment** 

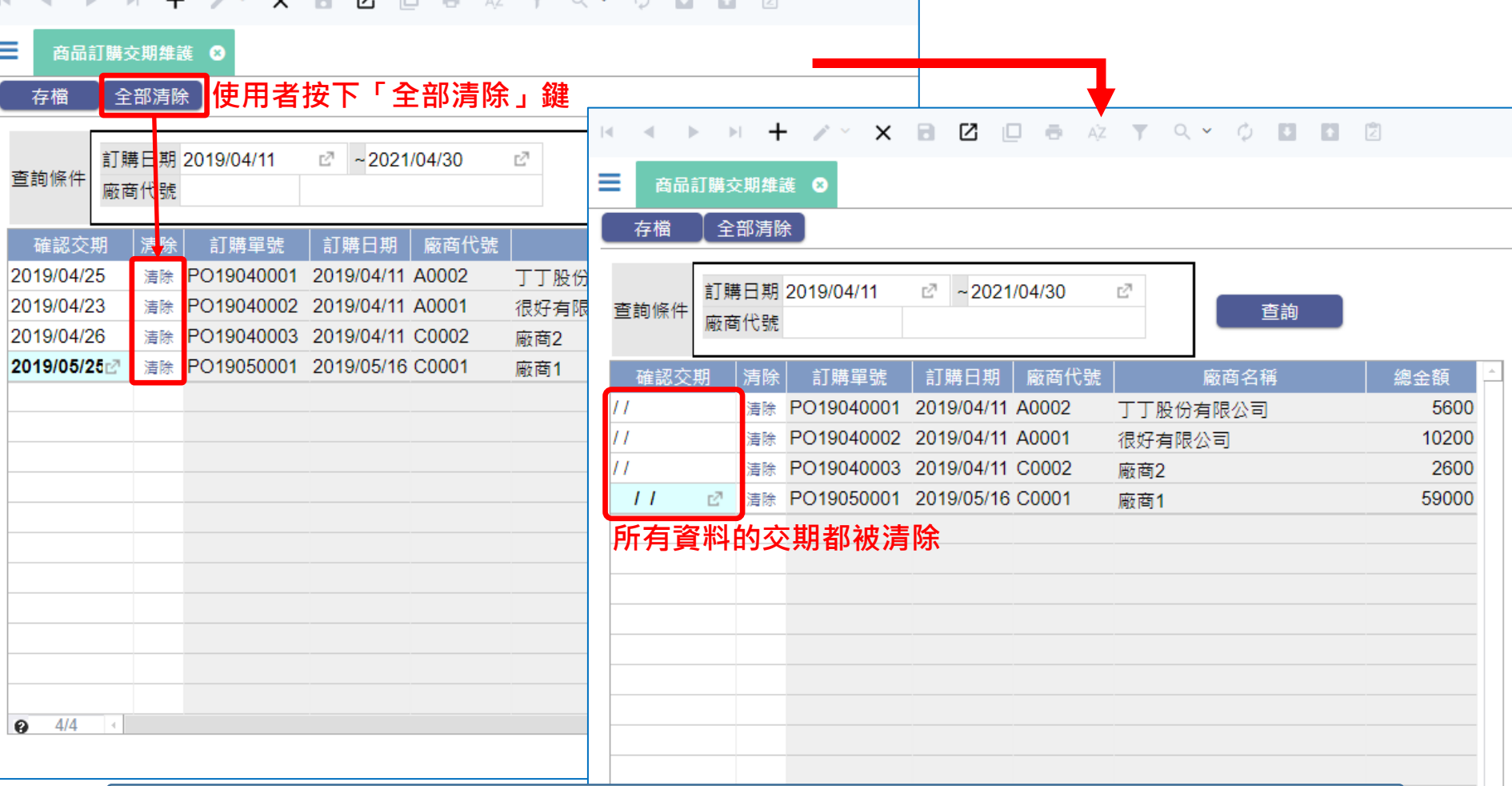

- 在表單的按鍵上,可以設定成呼叫表單中的其他按鍵,如果按鍵要處理 的是多筆表格中的資料,則可以多次啟動按鍵。
- 例如上圖中的清除全部交期功能,在使用者按下按鍵後,就會逐筆呼叫 多筆表格中的清除按鍵,將所有的交期清除。
- 這種功能的設定方法如下:

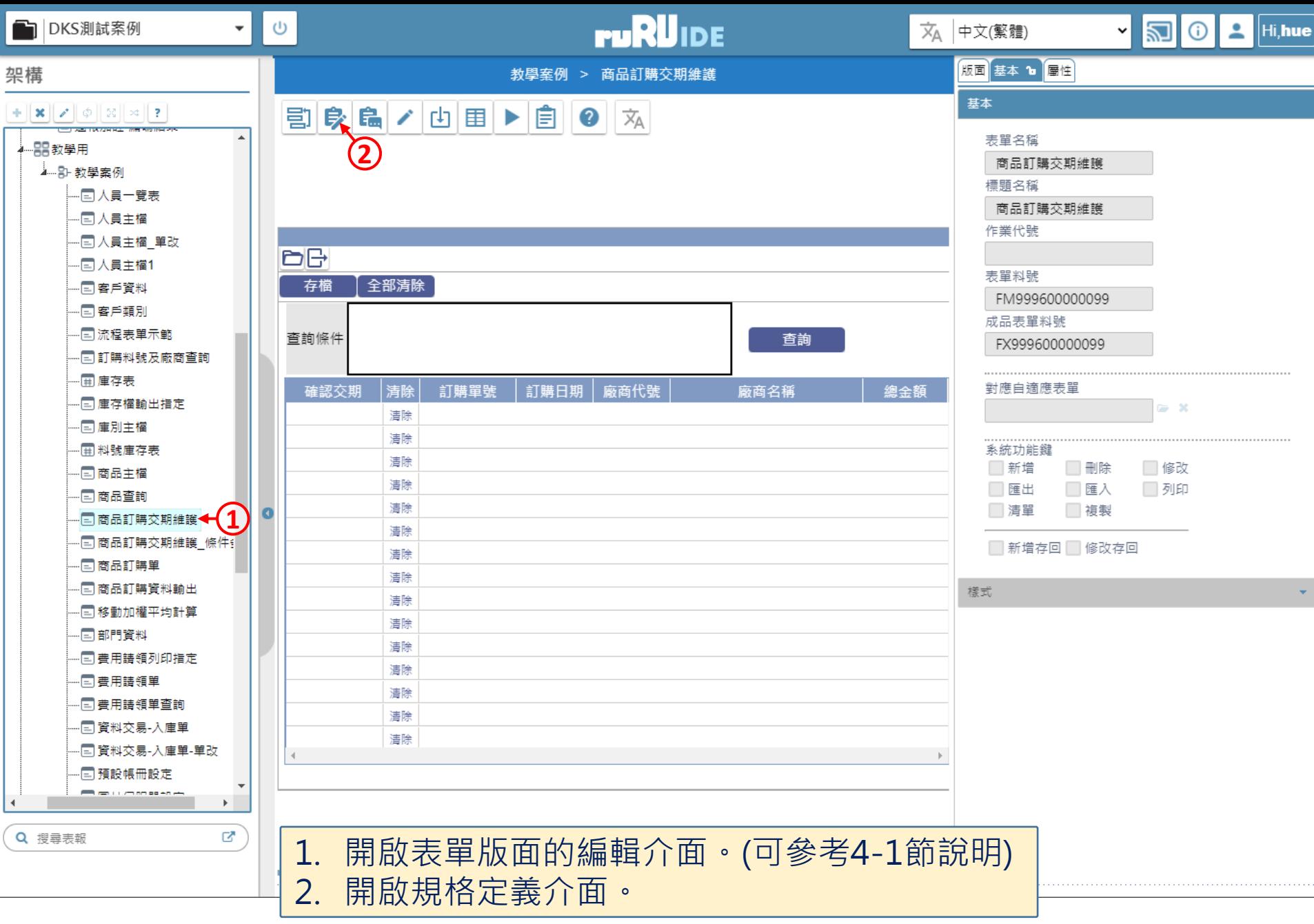

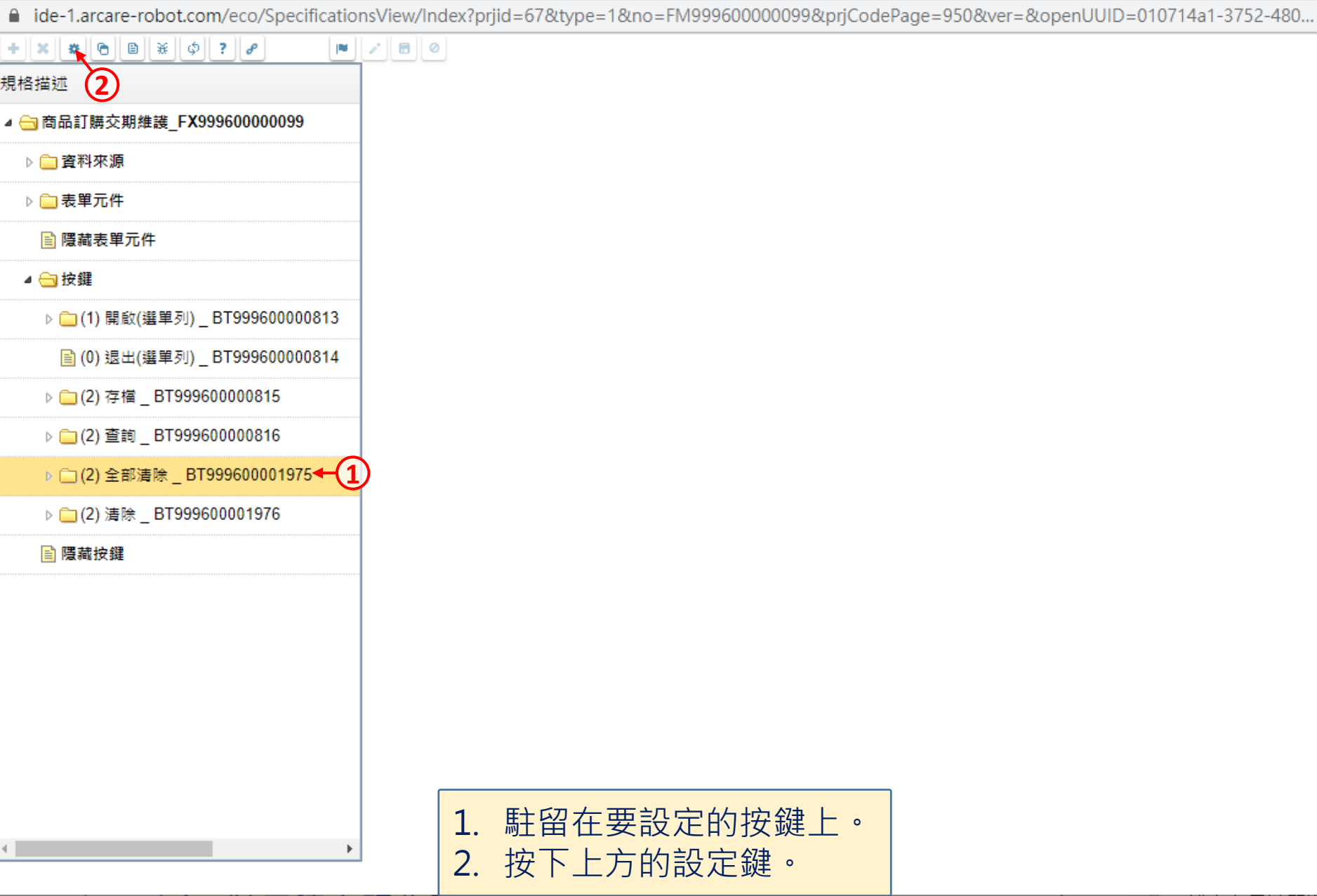

 $\hfill\square$ 

 $\overline{\phantom{m}}$ 

 $\times$ 

■ ide-1.arcare-robot.com/eco/SpecificationsView/Index?prjid=67&type=1&no=FM99960000099&prjCodePage=950&ver=&openUUID=010714a1-3752-480...

## $+$   $\|x\|$   $\|a\|$   $\theta$   $\|B\|$   $\|x\|$   $\phi$   $\|$  ?  $\| \rho$   $\|$  $\blacksquare$

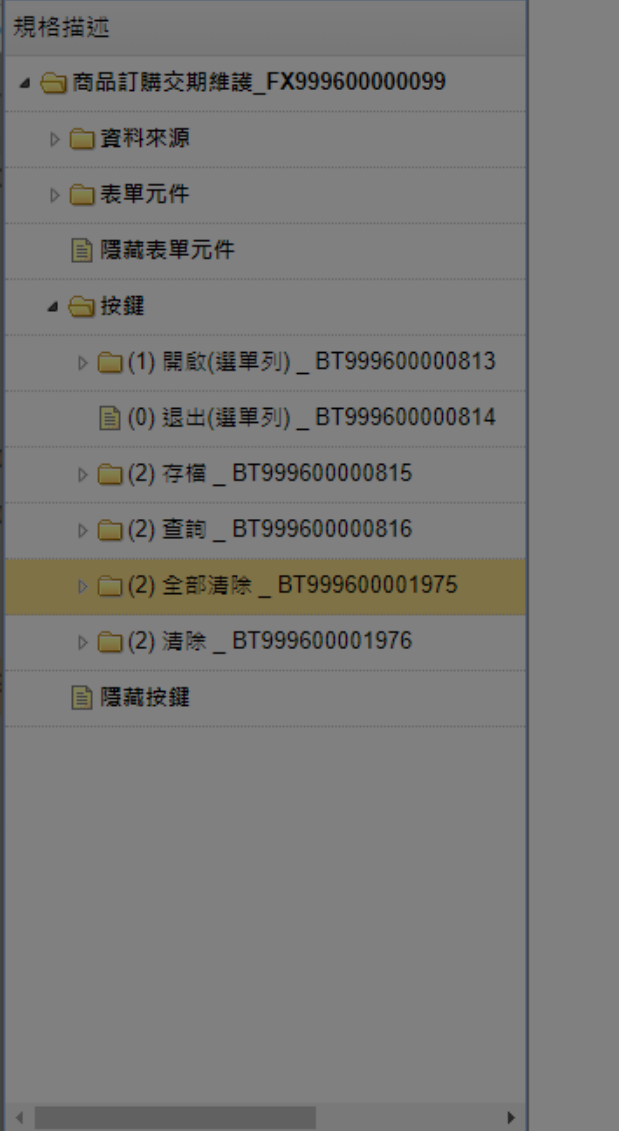

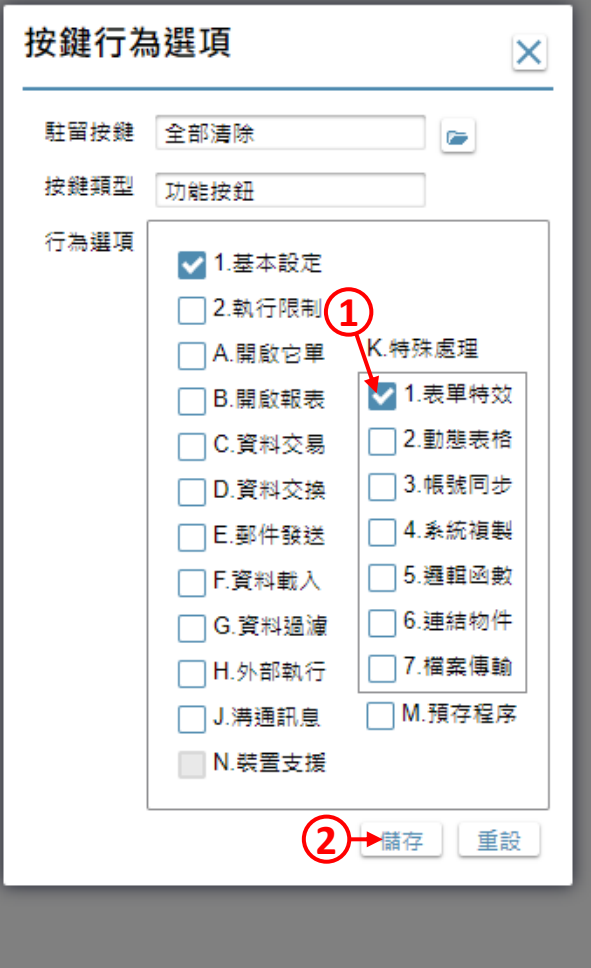

1. 勾選「表單特效」項目。 2. 按下「儲存」鍵。

 $\Box$ 

 $\times$ 

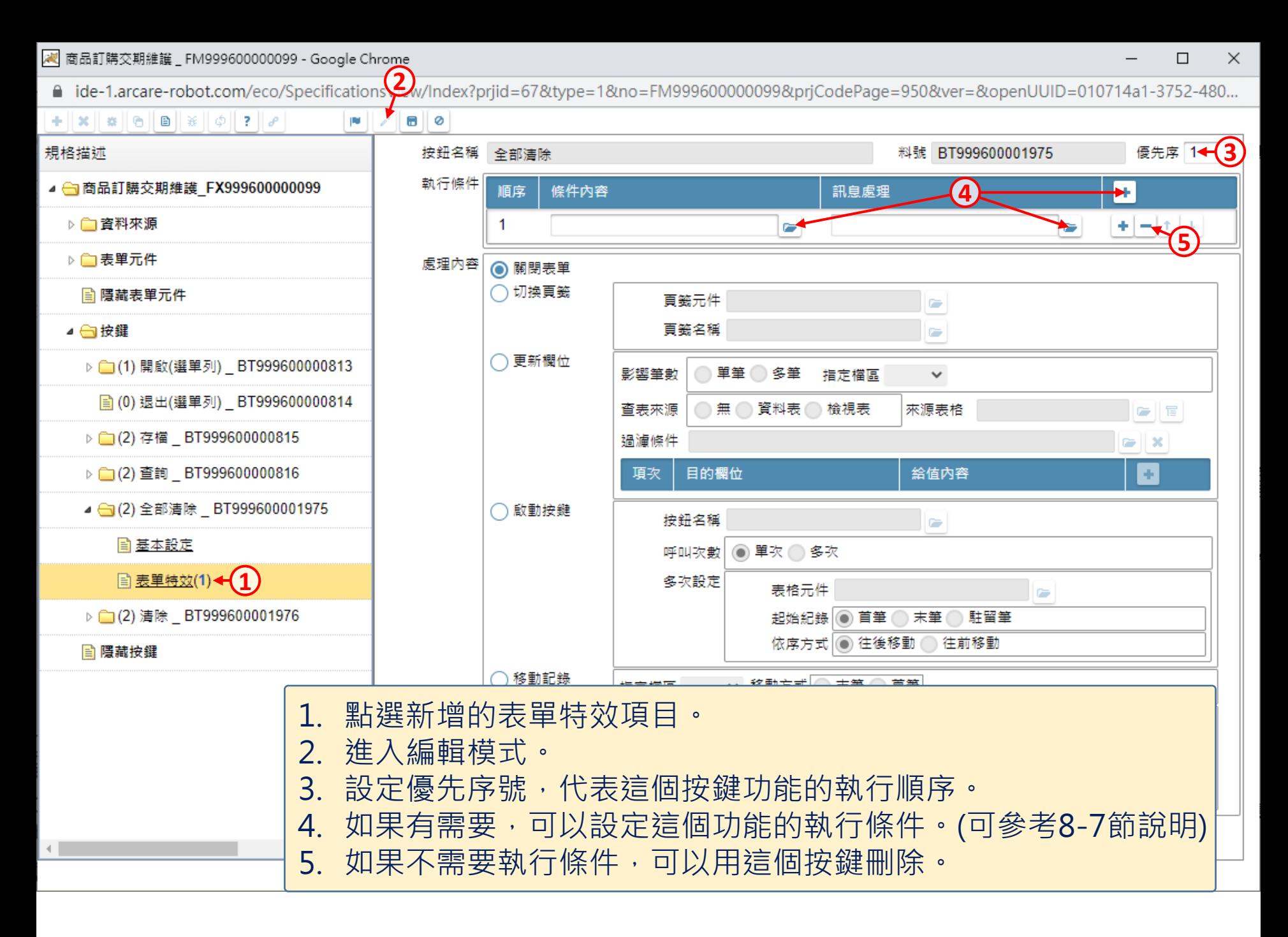

<mark>/√</mark> 商品訂購交期維護 \_ FM999600000099 - Google Chrome

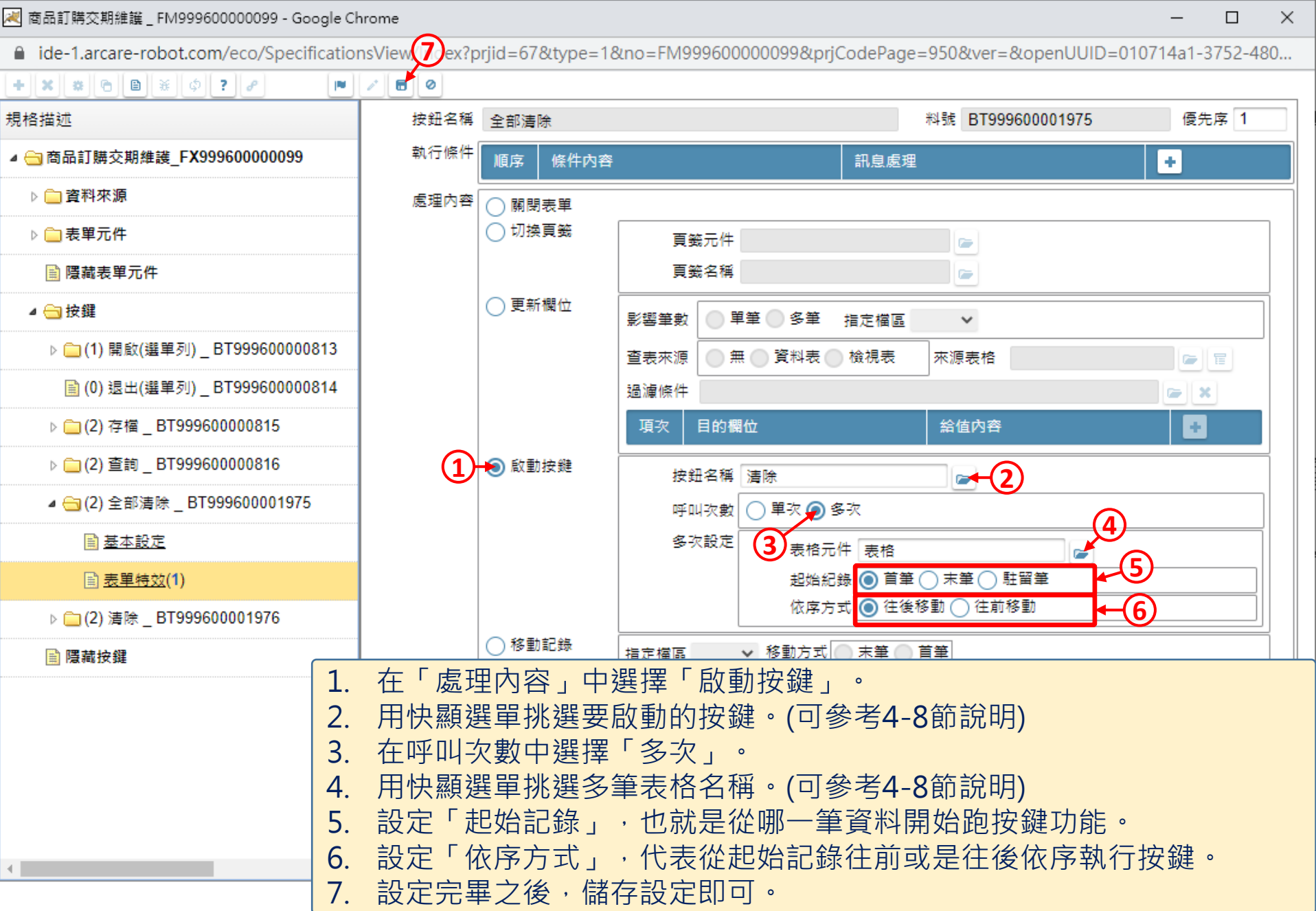

7

 $\equiv$